#### **הוראות בטיחות:**

קרא תמיד בעיון את הוראות הבטיחות.

שמור את מדריך ההתחלה המהירה הזה לעיון עתידי.

הרחק ציוד זה מלחות.

אם מתעורר אחד מהמצבים הבאים, בדוק את הציוד על ידי טכנאי שירות:

- הציוד נחשף ללחות.
	- הציוד נפל וניזוק.
- לציוד יש סימן ברור של שבירה.
- הציוד לא פעל טוב או שאינך יכול להפעיל אותו לפי המדריך למשתמש.

#### **זכויות יוצרים:**

אין להעתיק כל חלק מפרסום זה בשום צורה בשום אמצעי ללא אישור מראש ובכתב. סימנים מסחריים אחרים או שמות מותגים המוזכרים כאן הם סימנים מסחריים א ו סימנים מסחריים רשומים של החברות בהתאמה .

#### **הוראות:**

תחנה זו בנויה במארז דק, קל ומיניאטורי, הוא מעוצב כדי לעמוד בדרישות נוספות של ציוד היקפי וצגי USB נוספים במטרה להרחיב את התוכן של מקורות ה-AV שלך, אתה יכול לבחור אחד מבין שלושה ממשקי וידאו: HDMI ,VGA ו- DisplayPort.

ההתקן מספק לך גם ארבעה ממשקי USB כדי לאפשר לך ליהנות מהעברת נתונים במהירות גבוהה.

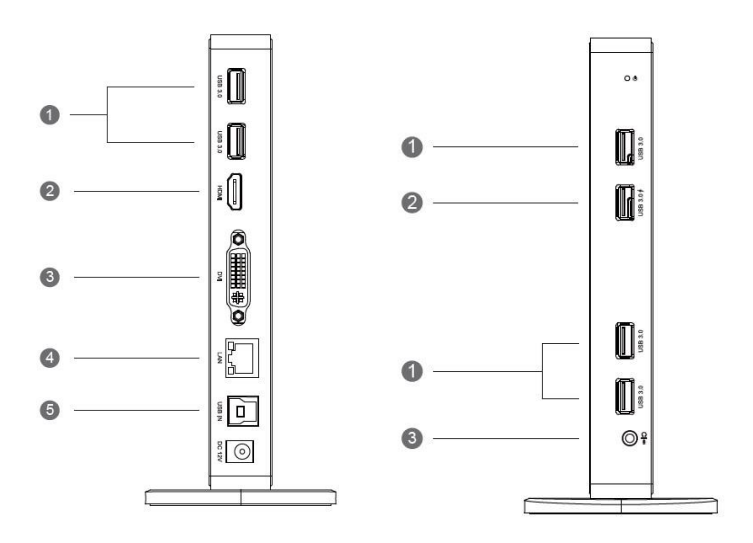

- .1 2 X 3.0USB פורט, מספק קצב העברה מקסימלי s/Gb5
- .2 יציאת HDMI, תומך מקסימום פלט 1600x2560 עובד רק כאשר מחובר צג HDMI
	- .3 אחד מחובר דרך תחנת העגינה . יציאת DVI, תומך מקסימום פלט Hz30@1152 x 2048 .
- .4 יציאת רשת 45RJ, תומך ג'יגה /10 ,1000/100 מספק רשתות קוויות מאובטחות במהירות גבוהה
	- .5 יציאת 3.0 USB, מתחבר למחשב הנייד המארח
	- .6 יציאת 3.0 USB x ,3 מספק מקסימום Gbps5 או קצב העברת נתונים.
		- .7 יציאת טעינה מהירה, תומך בטעינה מהירה 1.2 BC.
		- .8 שקע שמע 4 קוטבי, מספק יציאה משולבת לאוזניות או מיקרופון.

#### **התקנת דרייברים עבור משתמשי ווינדוס**

.1 כדי להוריד את מנהלי ההתקן העדכניים ביותר, בקר באתר

"[ו](https://www.displaylink.com/)לחץ <https://www.displaylink.com/> . "Download Drivers"

.2 אנא בחר את מנהל ההתקן העדכני ביותר ולאחר מכן בחר" "**Accept** "כדי להתחיל תהליך ההורדה.

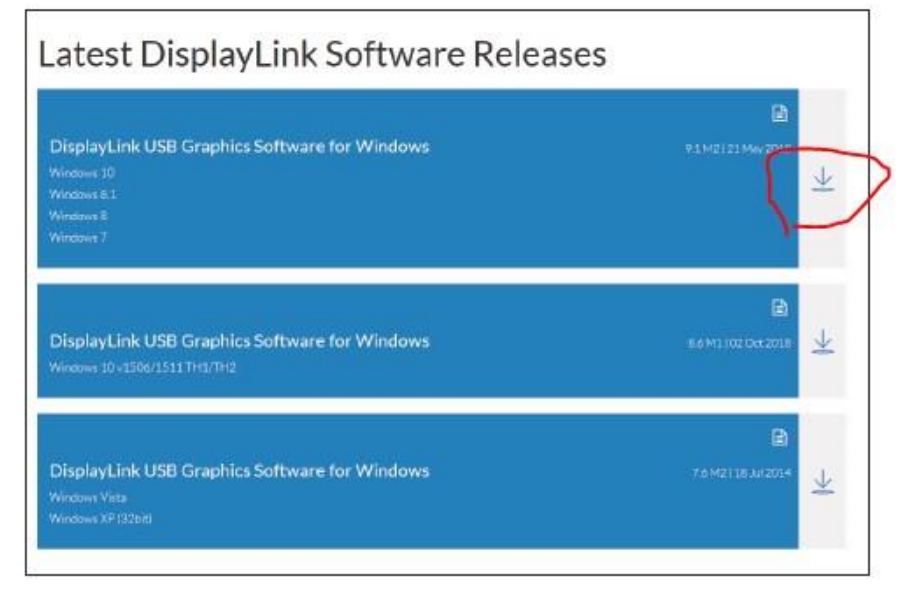

.3 לחץ על קובץ ה-exe שהורדת ולאחר מכן לחץ על "שדרג" ל ואז התחל את תהליך ההתקנה עד להשלמתו.

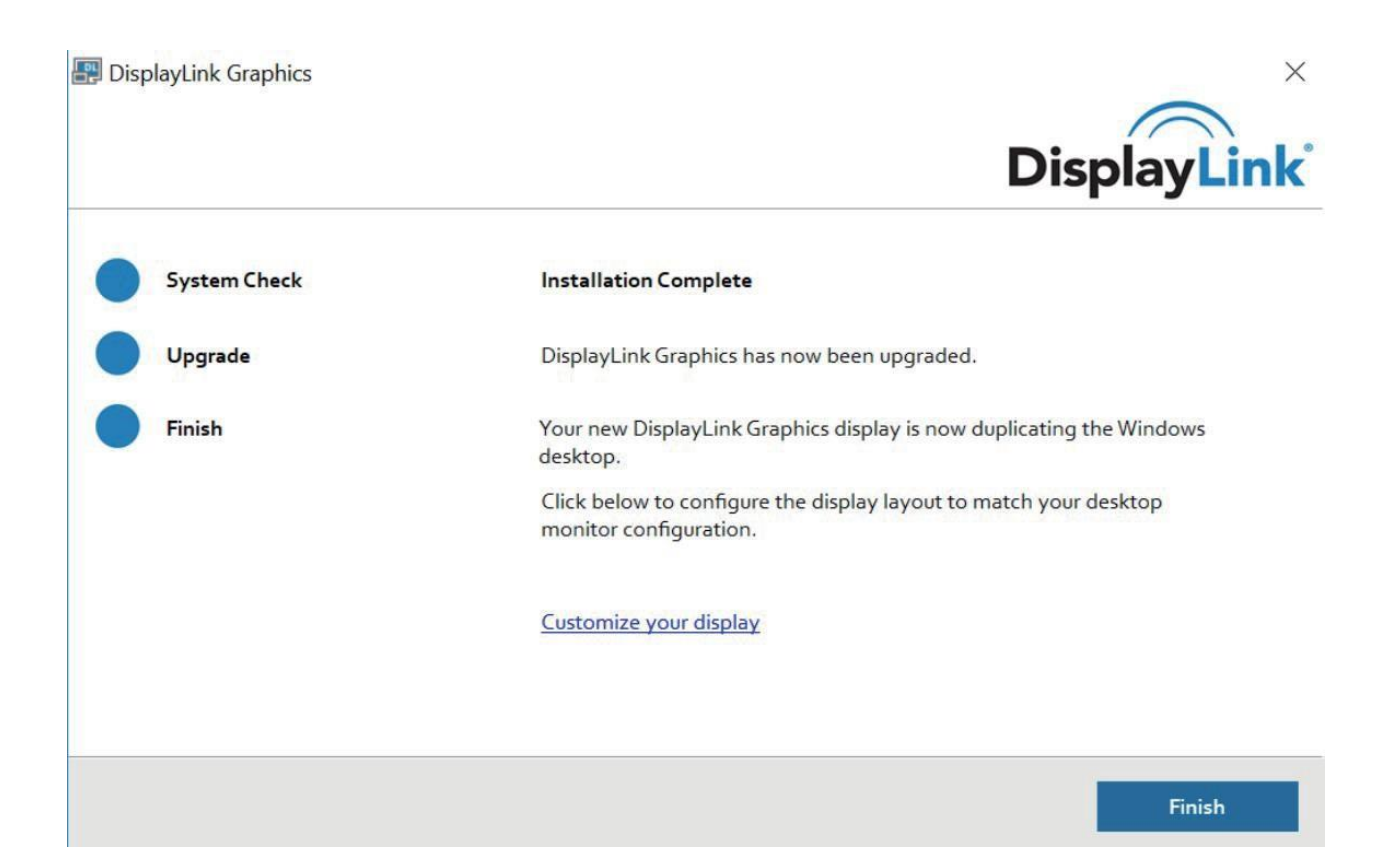

#### **עבור משתמשי מערכת הפעלה MacOS**

.1 לגבי משתמשי MacOS, אנא בחר" MacOS "בקטע "הור ד דף מנהלי התקנים. " .2 בחר את מנהל ההתקן העדכני ביותר עבור macOS ופעל לפי ההוראו ת בתור "למשתמשי Windows ".

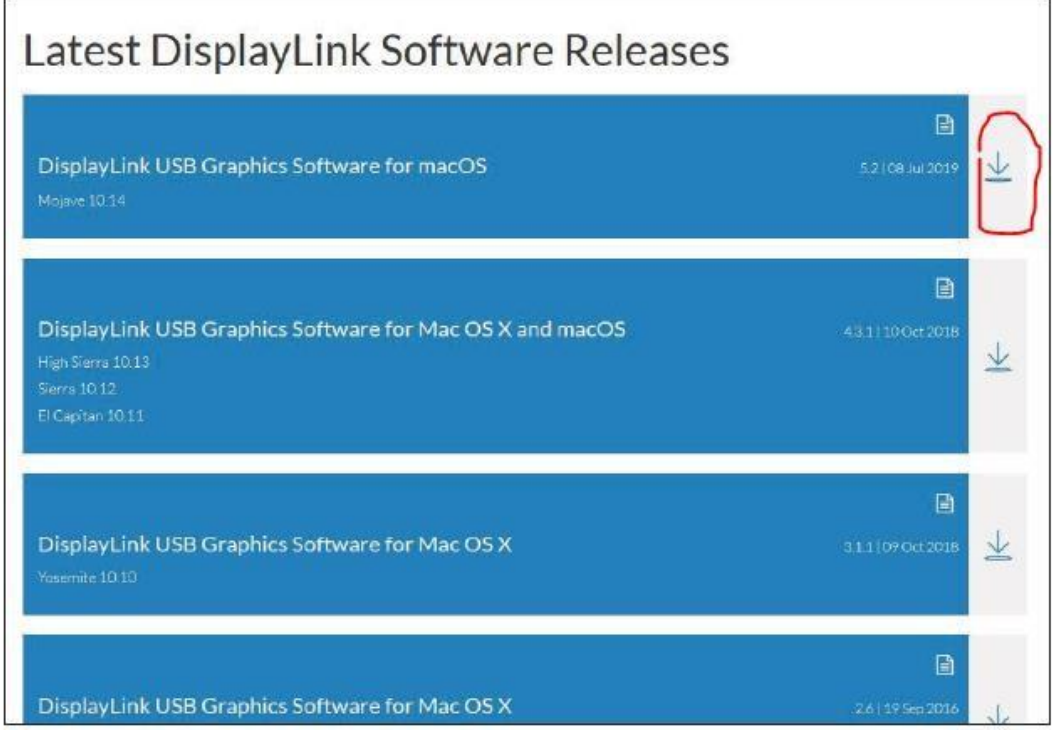

#### **הערה**

אם אתה נתקל בבעיות פונקציונליות ב 10.13- Sierra High macOS

או מאוחר יותר, בקר בכתובת

.לעיון [/](https://support.displaylink.com/knowledgebase/articles/118800/) [https://support.displaylink.com/knowledgebase/articles/118800](https://support.displaylink.com/knowledgebase/articles/118800/)

**הגדרת מצב תצוגה עבור משתמשי ווינדוס** 

לחץ לחיצה ימנית בכל מקום בשולחן העבודה שלך ובחר "תצוגה הגדרות. "

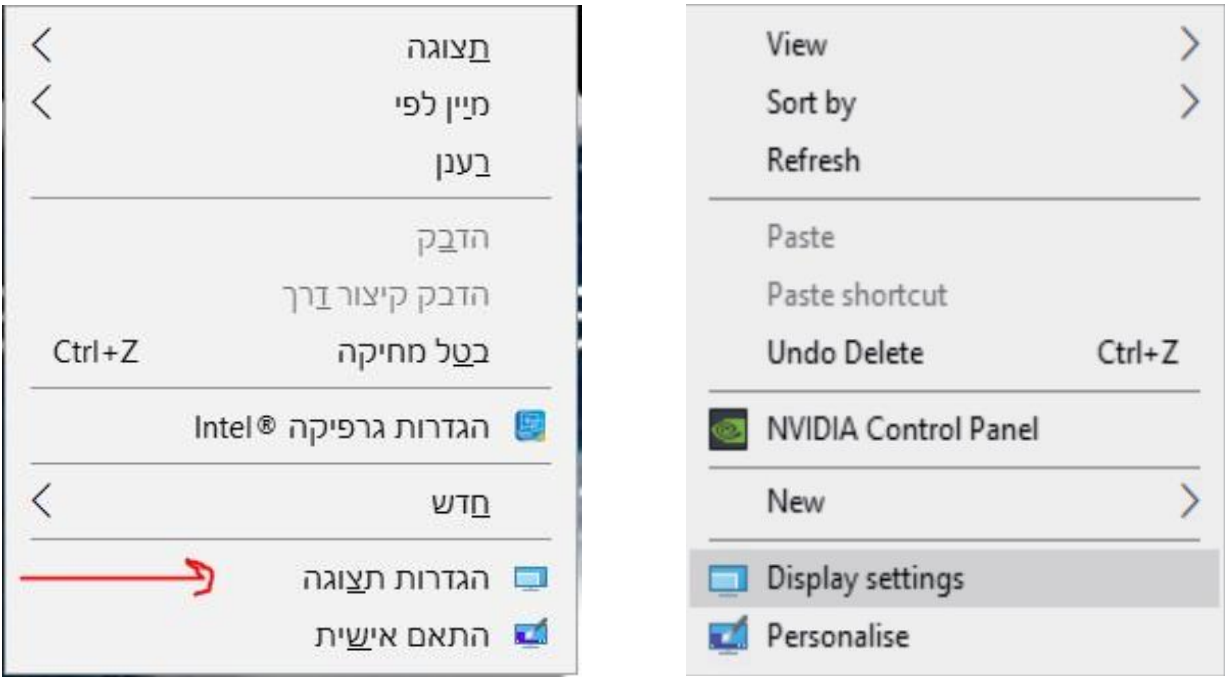

# 2.ב"תצוגה" (באנגלית) Display, אנא בחר בצג 1 או בצג 2.<br>|-

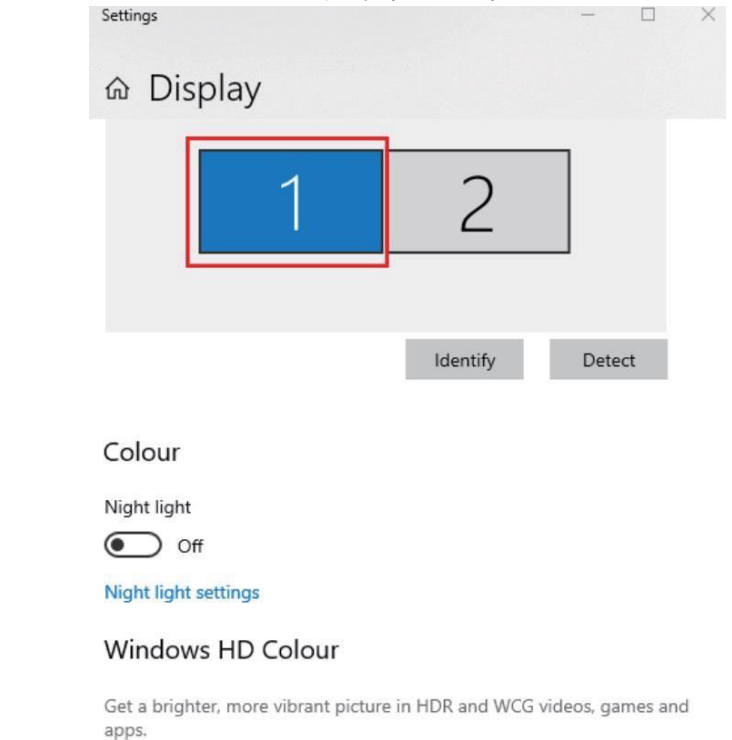

**.3** גלול מטה אל "תצוגות מרובות", ובחר את המצב שבו הרשימה הנפתחת המתאימה לצרכיך.

## Multiple displays Duplicate these displays **Extend these displays** Show only on 1 Show only on 2 Connect to a wireless display Advanced display settings **Graphics settings**

#### **עבור משתמשי MacOS**

.1 בחר "העדפות מערכת" ובחר "מסכים. "

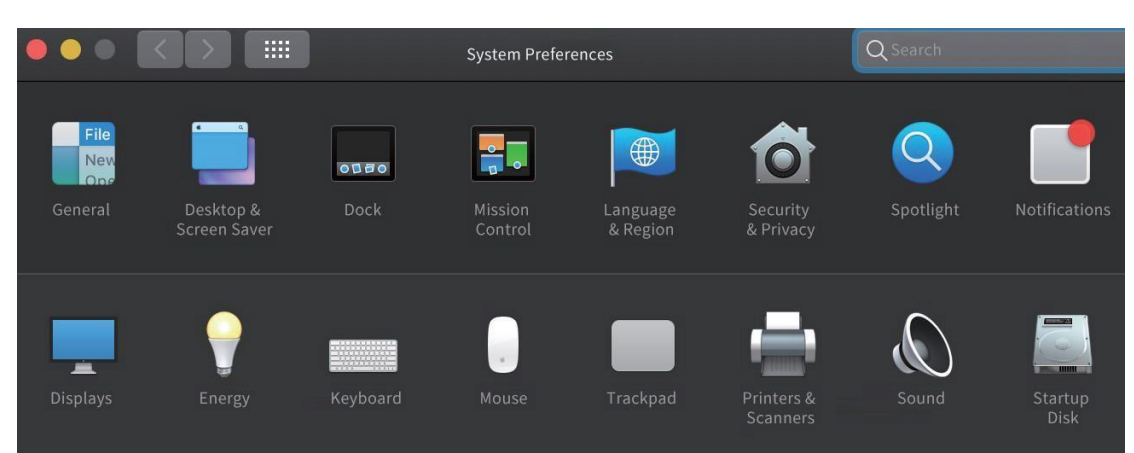

.2 לחץ על "סידור" כדי לשנות את מיקום הצגים מחובר כרגע.

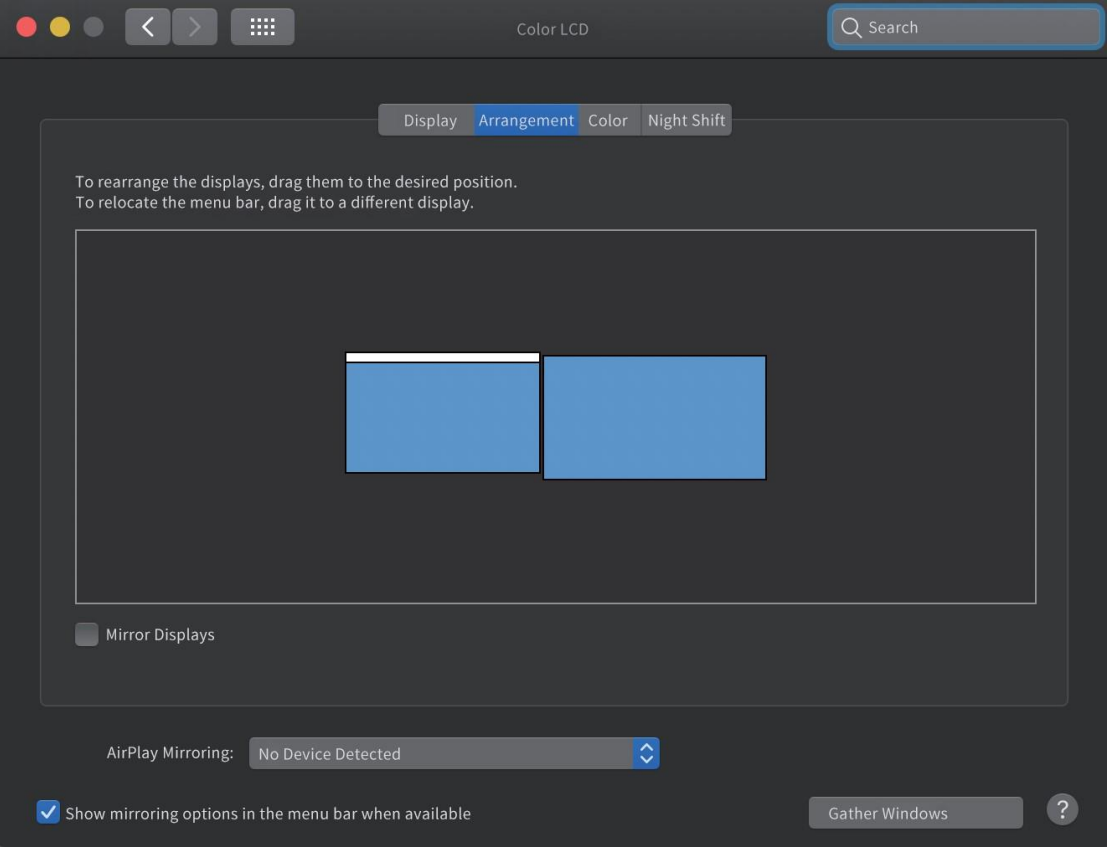

מצב הארכ ה

.3 כדי להשתמש במצב המראה, עליך לסמן את ה"מראה תצוגות" מתחת לסמל המרכזי.

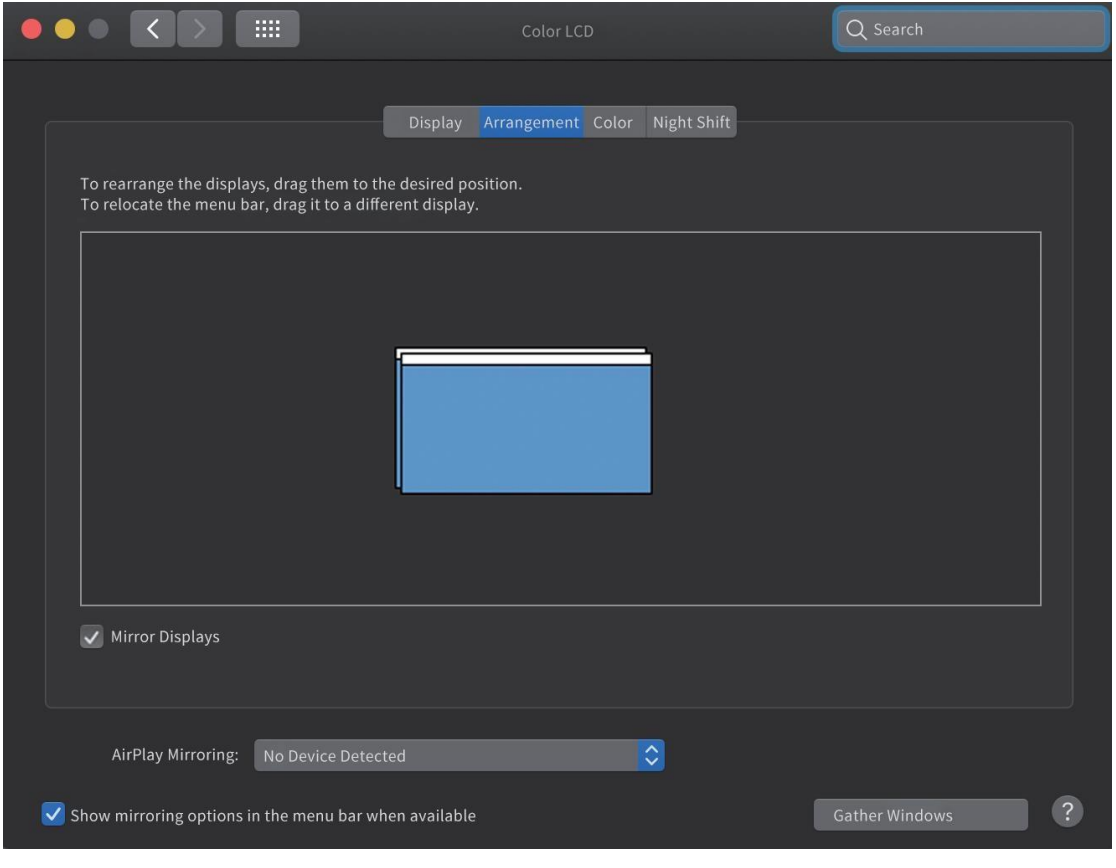

מצב מרא ה

### **.4 רזולוציות נתמכות**

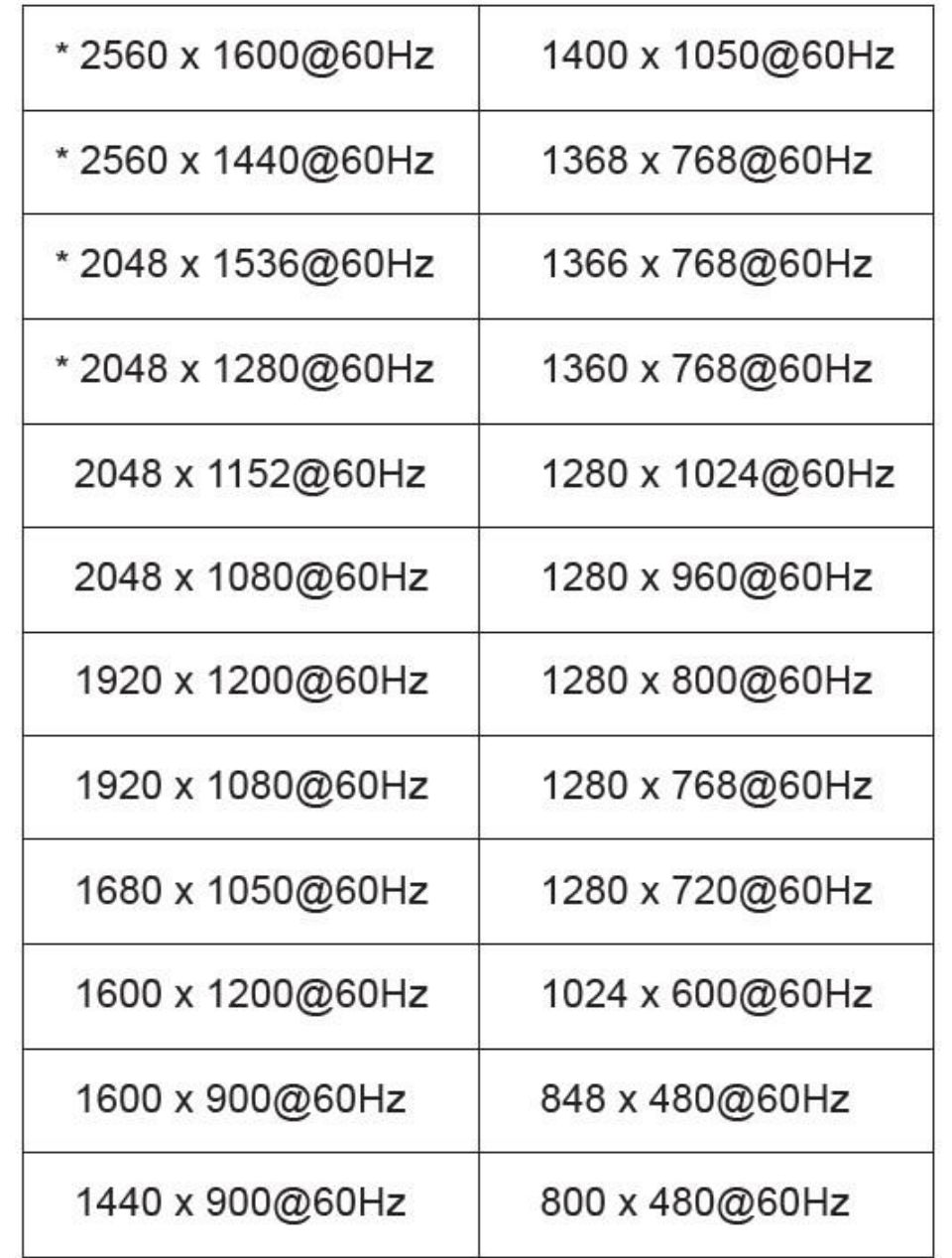

• **זמין רק בעת שימוש בפלט HDMI יחיד, לא נתמך במצב דו-ראשי .**